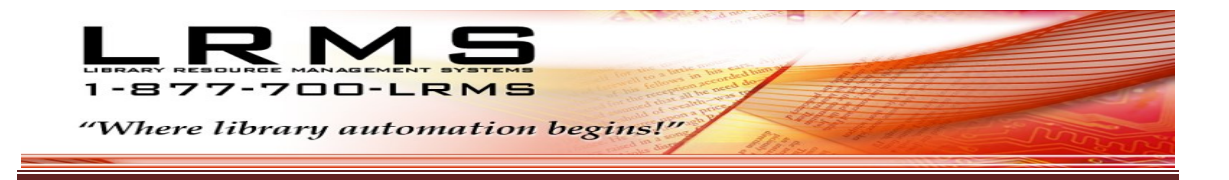

# **How to Make Collection Bar code Labels**

#### **Using G4's label maker for "Collection Labels or Dummy Labels"**

Step 1: Start by accessing the G4 Main Menu/Back Office Step 2: Select Create Labels Step 3: Select an item listed under the Labels & Cards Menu

**Making labels using the G4 Label menu** is easy; these instructions will help to provide how this label program works. When using this Labels and Cards portion of G4 you will find that setup and use varies very little between options. Essentially the differences are found within the various label sizes and font choices used to create your labels. Whenever you want to create labels we suggest you use the pre-selected label sizes and templates that have been added to G4 for your convenience. If you do not have these specific labels or label stock defined check the LRMS website for this information at within Catalog Management. These labels are of a size and shape that are commonly available from most library supply companies and in some cases office supply stores. See "Getting Started" within our website ["Training Guides"](http://www.lrms.com/Training/) use our Quick Links "Create [Labels Help"](http://www.lrms.com/Training/Labels.asp) section to gain access.

**TIPS - Printing Labels** always preview your set up choices; look for information overlaps caused by settings which are set to a value or size that is larger then what the label can accommodate. **ALWAYS** - Plan on printing a label print test to plain paper (before actual label printing) place this printed page behind a blank label page and visually test by viewing for printing alignment and fit to each label.

Making Bar code labels starts at G4's Back Office Menu, this menu is accessible through the G4's "Create Labels" or "Catalog Management" Labels and Cards menu section.

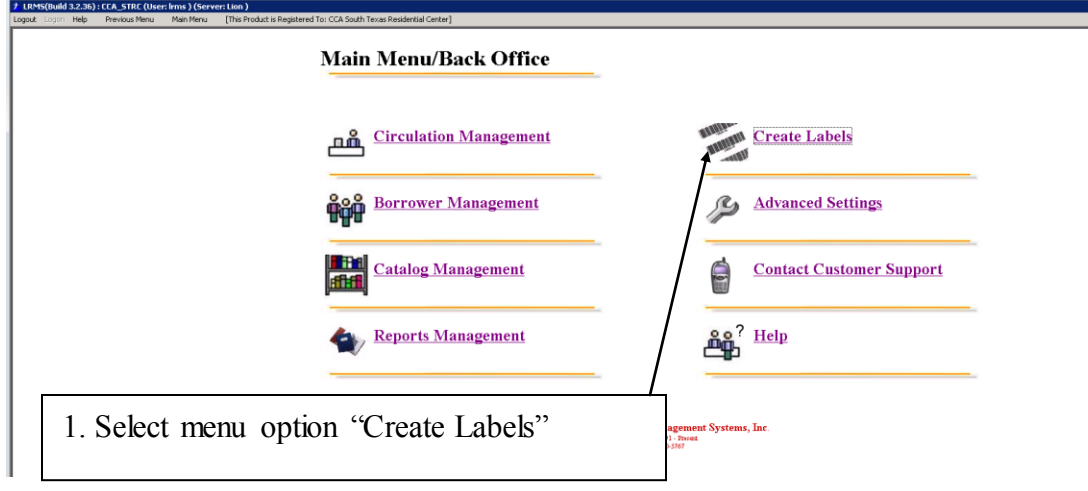

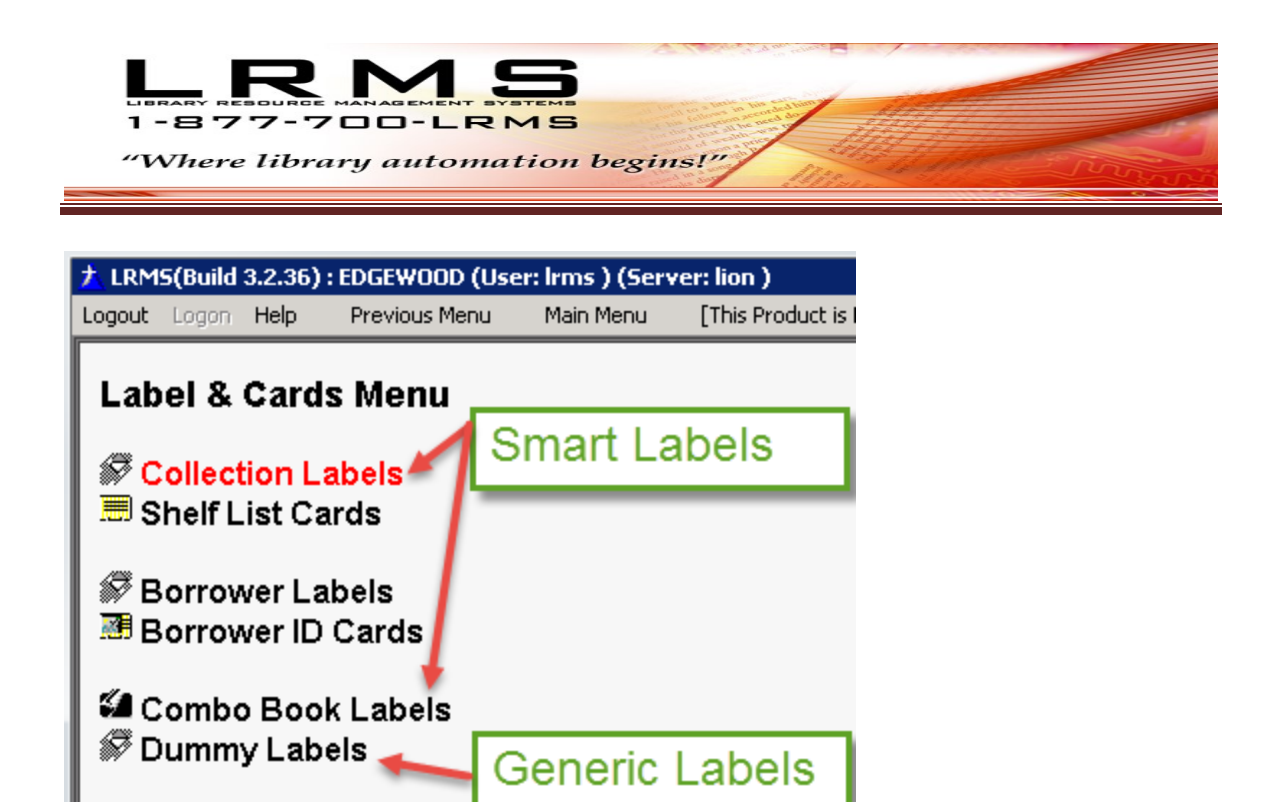

- Collection Labels: use this option to show a more descriptive amount of information about the item receiving this label. Printing a Collection or Spine label from this option allows the program to gather and print information contained within the MARC record and Holdings of each record. Sometimes described as a Smart Label that contains four (4) lines of information printed on a label sized at 1" x 2 5/8" standard inexpensive mailing label or Avery 5160 equivalent. You can also print your labels on Vinyl, Foil and paper stock of 30 labels per sheet.
	- o Collection labels can include a combination of four descriptions:
		- Title
		- Author
		- Subject
		- Genre
		- AR Level (reading level)
		- RC Level (reading level)
		- Barcode Number Text
		- Barcode 3 of 9 Symbology
	- o Spine Labels
- When choosing the "Collection Labels" option, it is a requirement to Tag the collection records that require Barcode or Spine labels.
- When printing a replacement label for a Title item having multiple copies, tag this barcode number within the Holdings.
	- o Tagging is not used when creating "Dummy Labels"

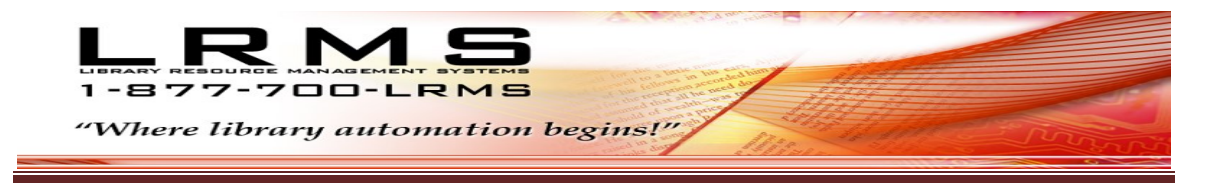

#### **What is Tagging?**

Tagging is a very powerful method to help G4 identify and object within any collection that is tagged for specific printing of a Barcode or group of barcode labels or the global ability to print a large number Tagged Title labels.

Tagging is an exclusive feature within G4 and is used throughout the program for various purposes to help staff accomplish many functions.

#### **Tag a Title**

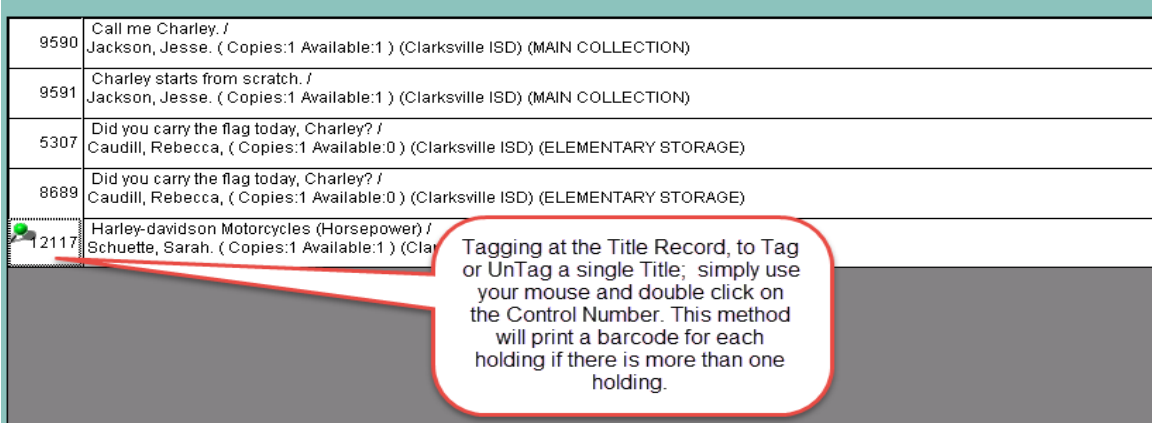

#### **Tag a Barcode Number within Holdings**

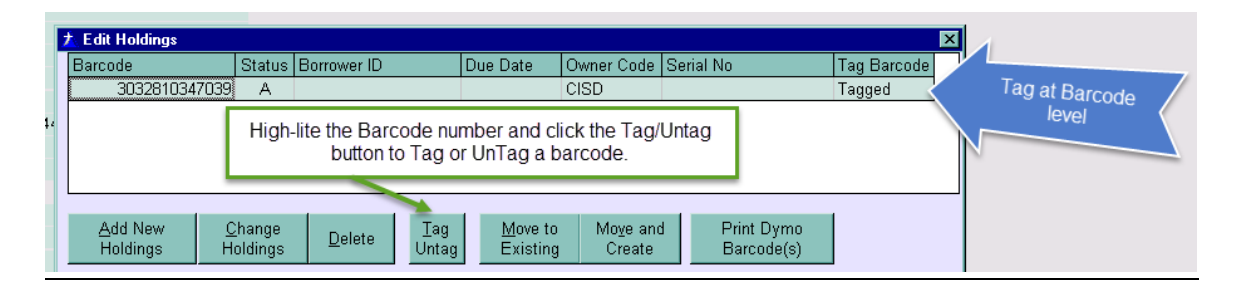

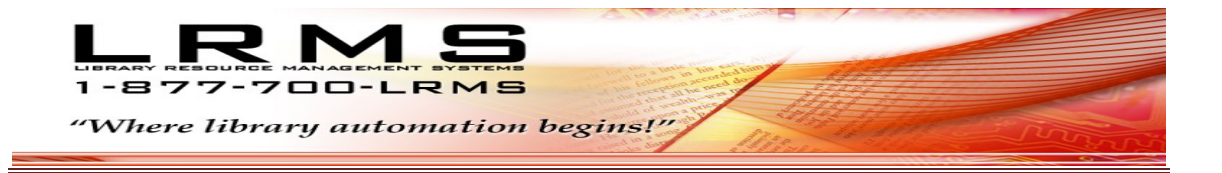

## **SMART LABEL PRINTING - for Collection and Combo labels:**

### **Collection Label Printing**

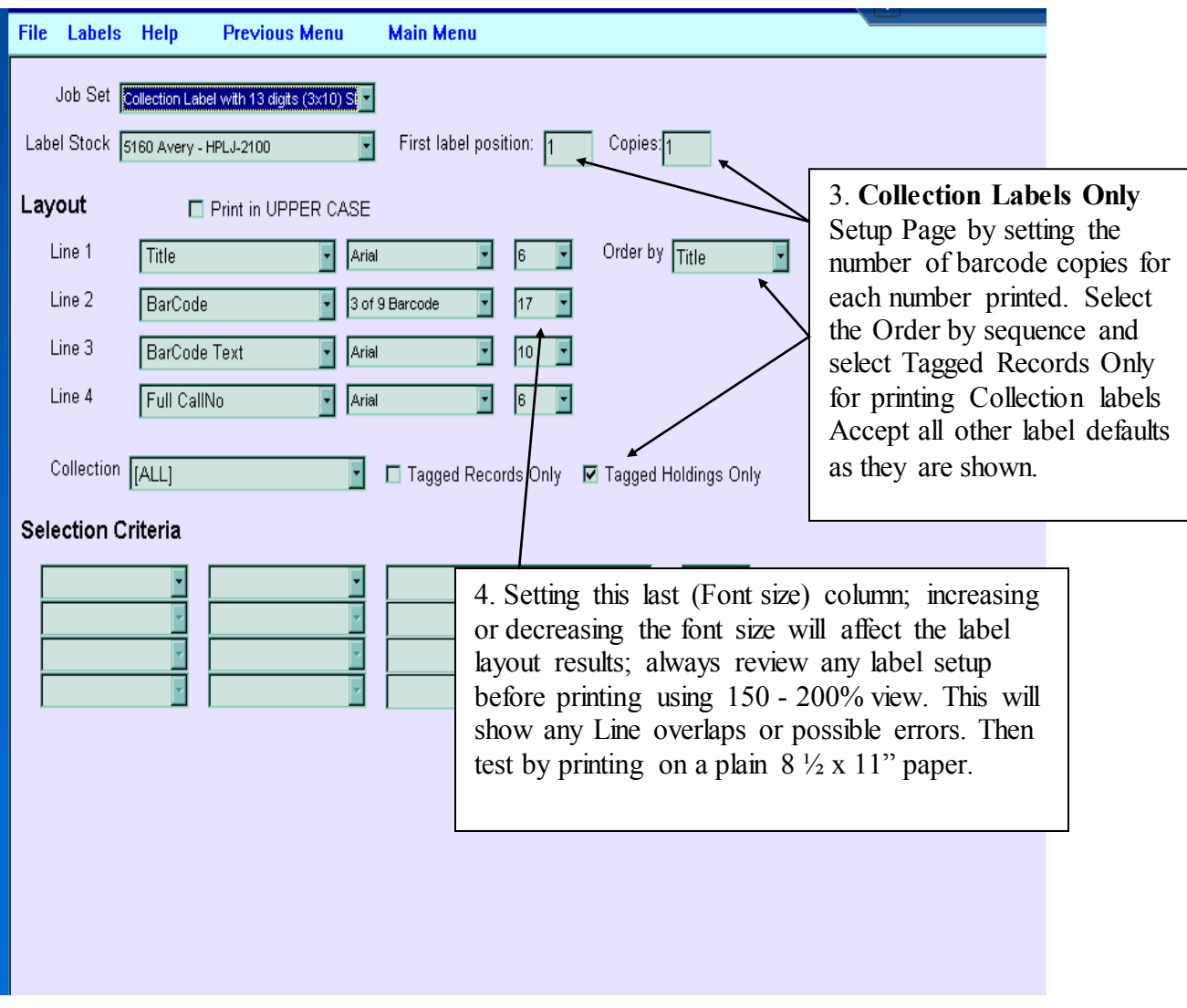

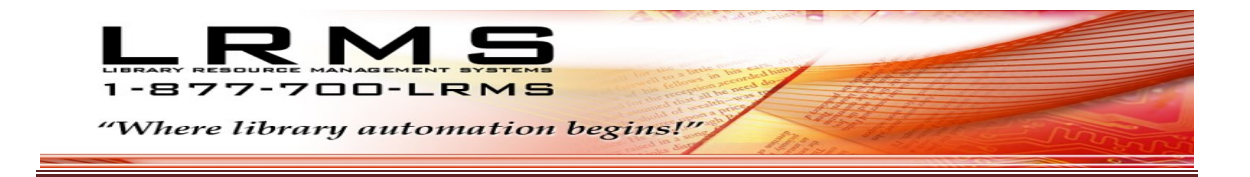

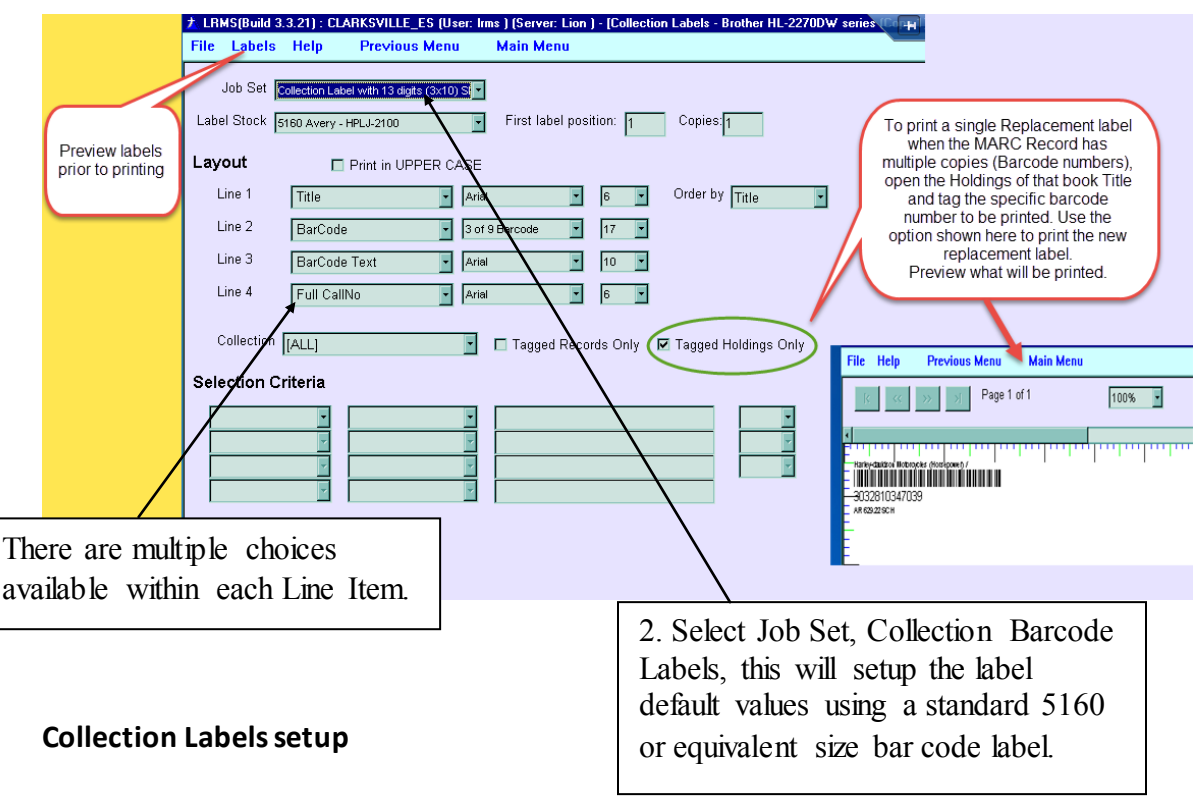

Define Label Stock - Setup Labels:

Adjusting the Layout portion of G4 should not be necessary, as we have attempted to provide settings that will work for most requirements. G4's layout allows for the addition and modification of Line information in each column and row. We suggest that you never overwrite any template settings from LRMS, instead save your modifications as a different Job Set.

G4 Define Label Stock can be adjusted to allow practically any label stock provided the data entered within each line fits within the label.

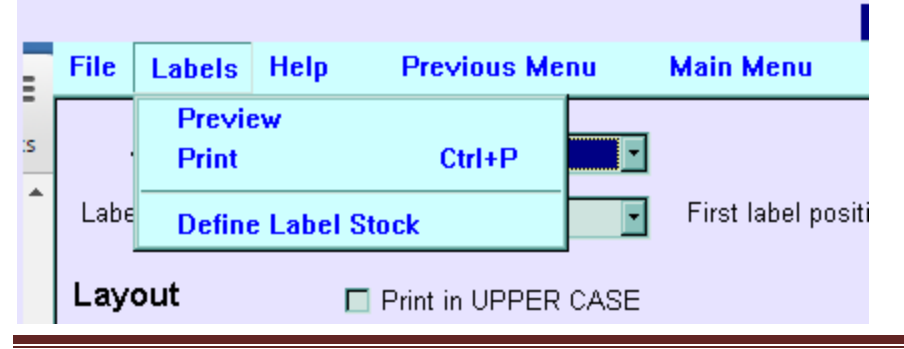

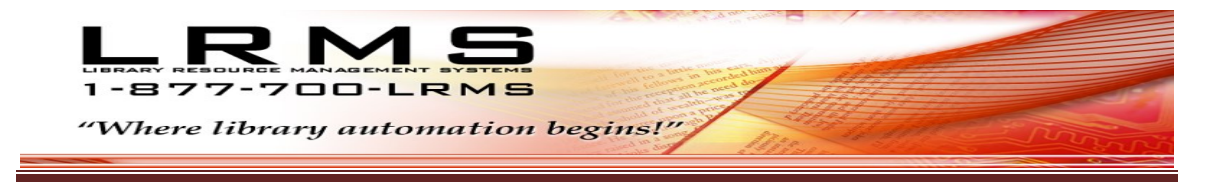

#### **Printing Combo Labels:**

Tag the records that are to be printed as a Combo Label, G4 provides the ability to print these labels by the row, which means you can print a partial page of rows and those that remain unprinted can be painted at a later date.

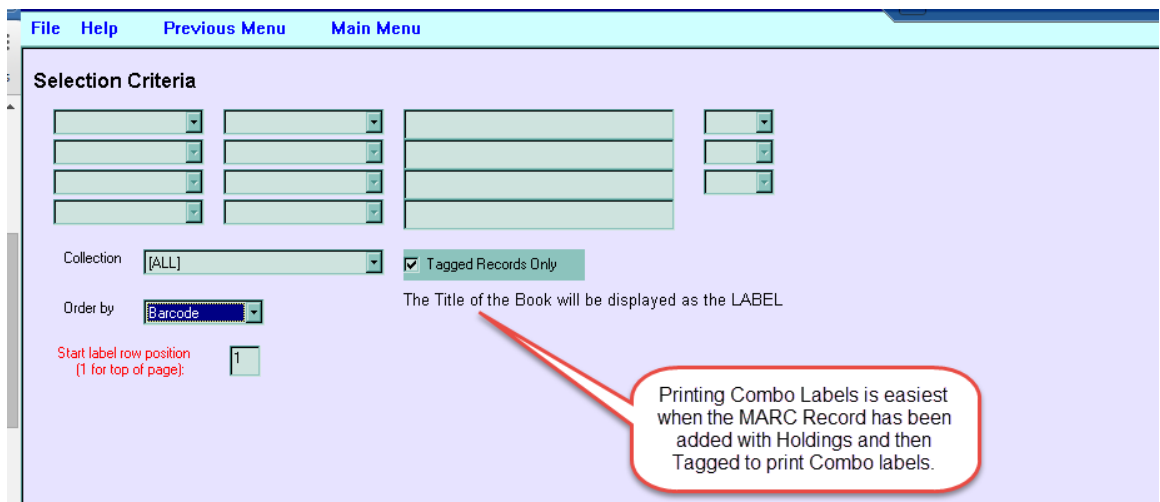

[Combo Label stock can be purchased from Demco](http://www.demco.com/goto?PRD14216180) – SKU No. 14216180 (shortcut)

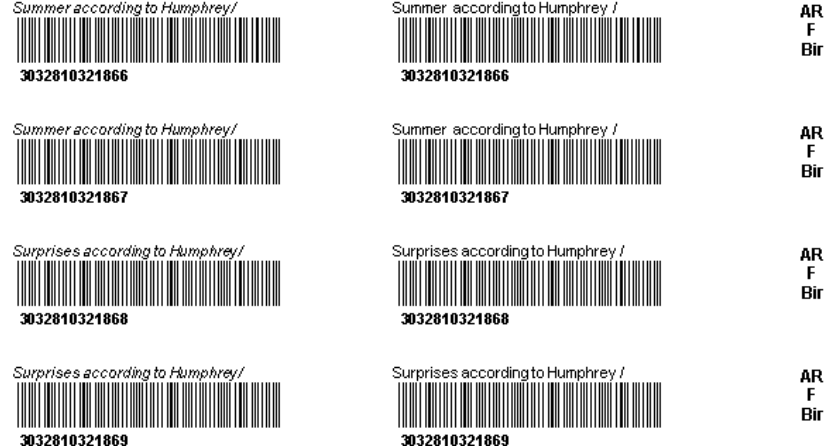

Label output, this is a fixed format and is to be printed using a Laser Printer

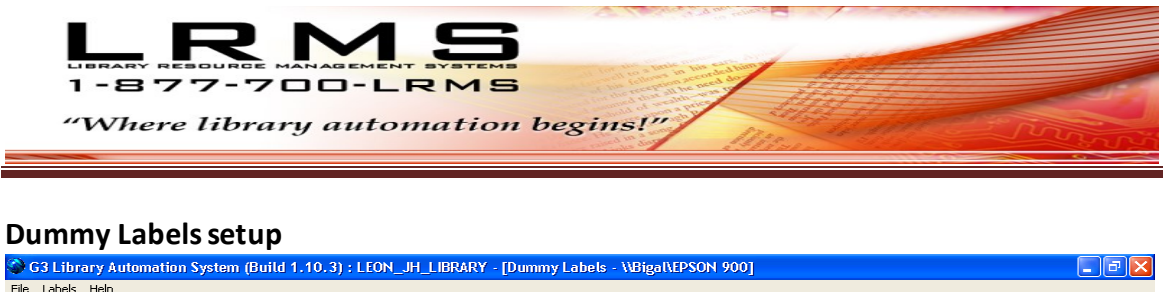

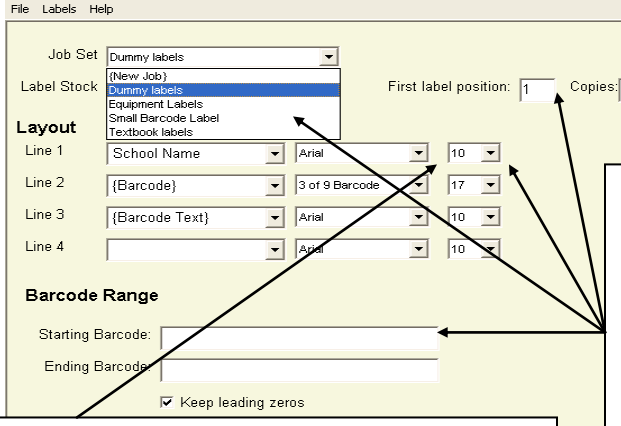

4. Setting this last (Font size) column; increasing or decreasing the font size will affect the label layout results; always review any label setup before printing using 150 - 200% view. This will show any Line overlaps or possible errors. Then test by printing on a plain  $8 \frac{1}{2} \times 11$ " paper.

#### 3. **Dummy Labels Only**

When creating "Dummy Labels" select from the Job Set "Dummy Labels", this selection will show predetermined defaulted values. It will be necessary for the completion of Line 1 adding a school library name and the completion of the Barcode Range of numbers to be printed. Fill in the Starting Barcode Number and the Ending Barcode Number. Set the number The First Label Position and Number of Copies to be printed for each BC label. Use the F1 Help key for additional instruction.

3/23/2004

8:23 AM

Hystart 999042920652136图6 G3 Library Automatio.. <B大的 8:23 AM Document1 - Microsof

G4 produces Bar Code labels using only one type of bar code symbol "3 of 9 Barcode" and also known as Code 39. G4 does not print a check digit nor does the program use a check digit within its bar code number.

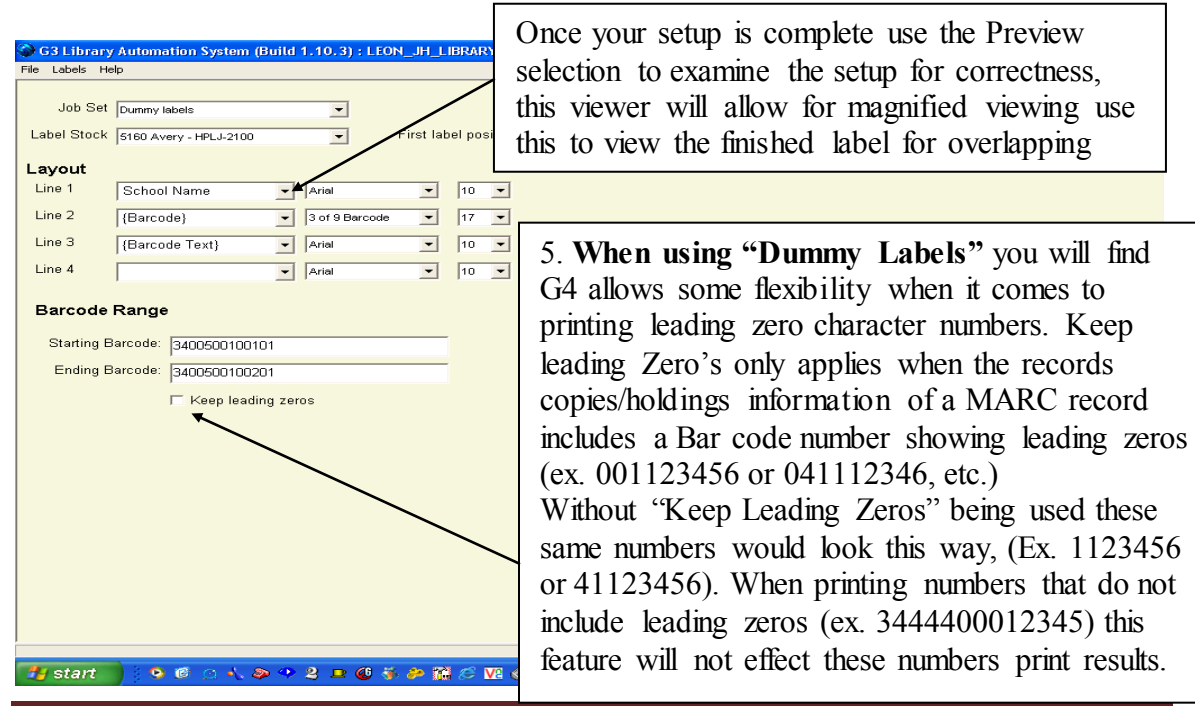